Jurnal Sistem Informasi (Journal of Information Systems)

# Open Journal System Manual Instruction for Author

1. Open Open Journal System (OJS) of JSI at http://jsi.cs.ui.ac.id/index.php/jsi/index then click on Submissions tab.

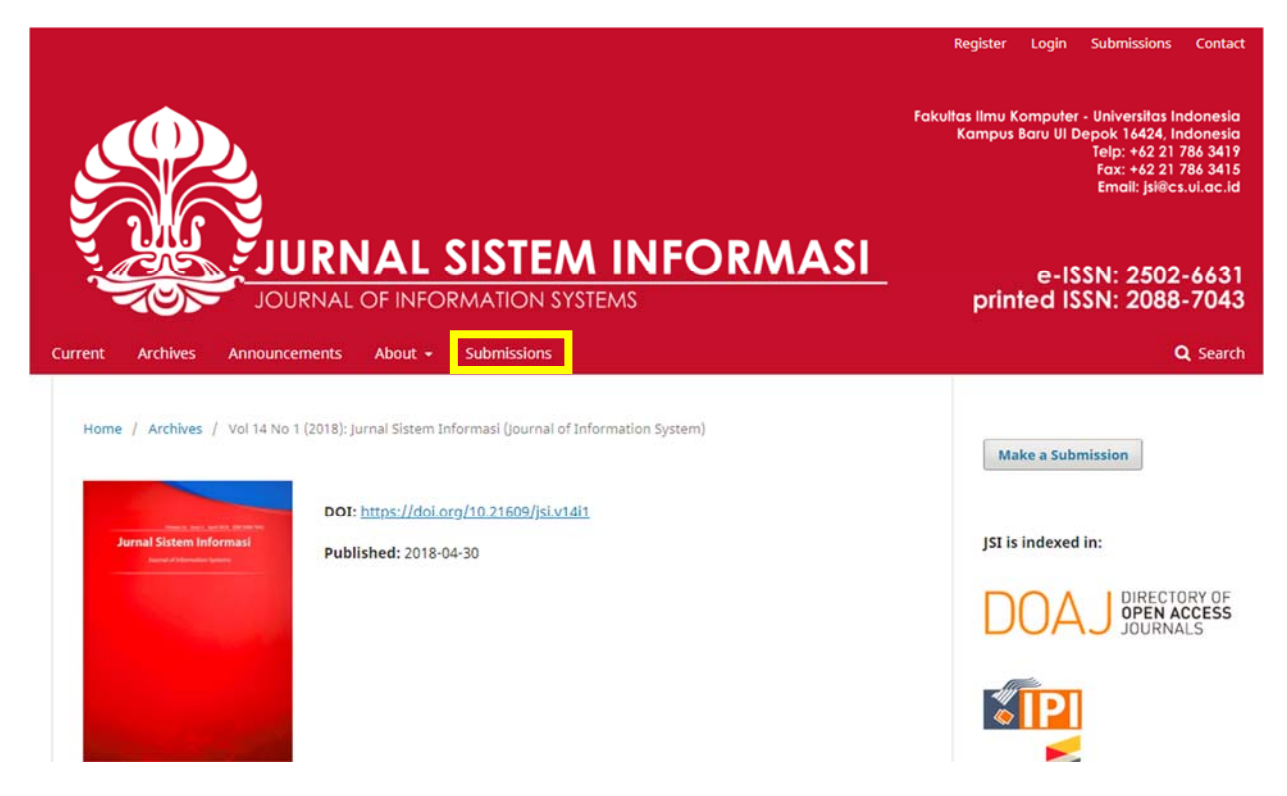

2. If you do not have an account registered in our system, do register first. Click on Register option. If you already had one, click on Login option.

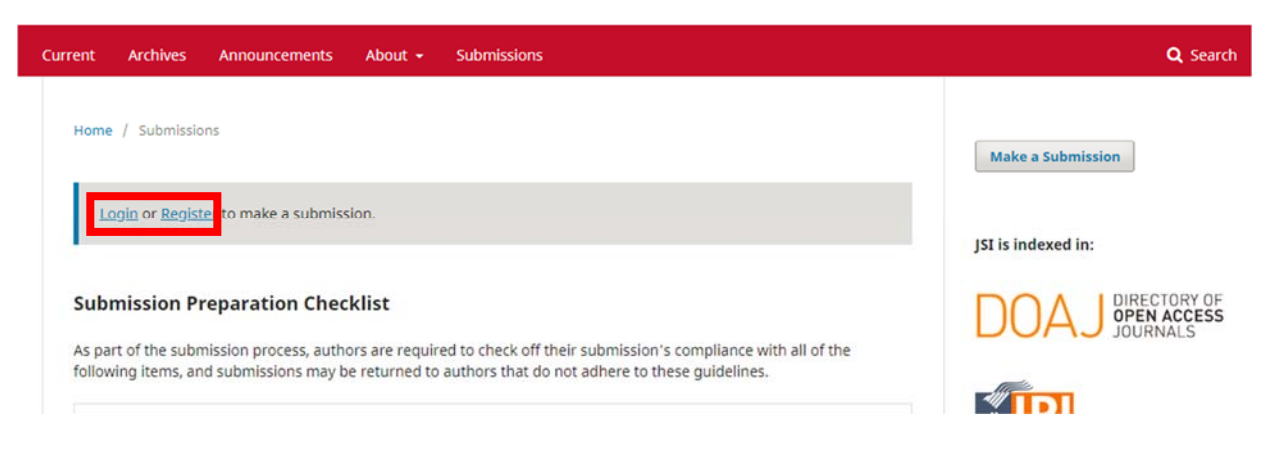

3. Fill your information in the blank, then hit Register.

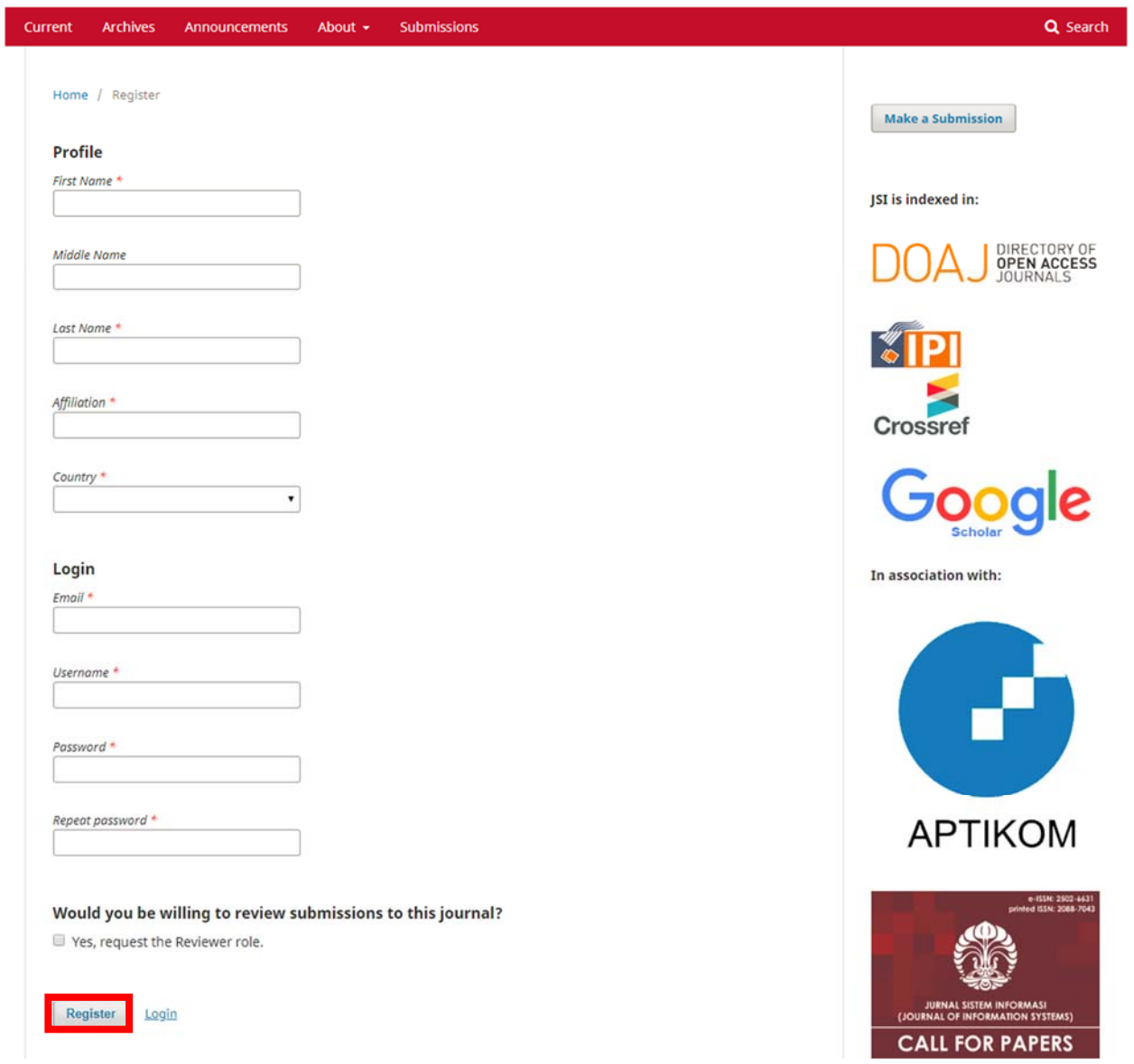

4. Login to the system with your registered account, then hit Login.

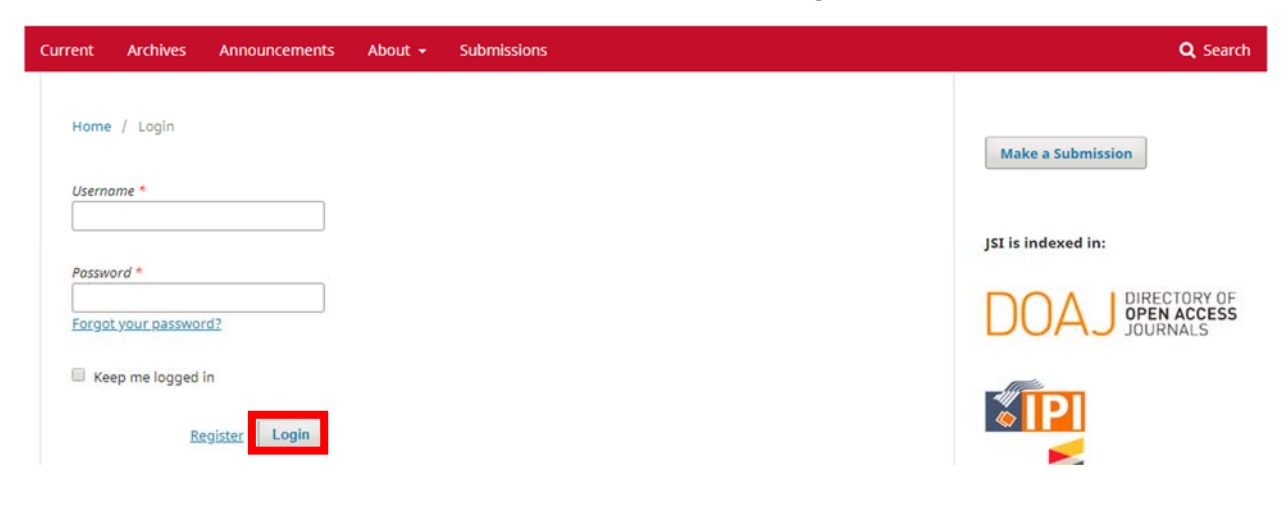

5. You will see the following screen. Read carefully then check each box once you understand the point. Then, click on Save and continue.

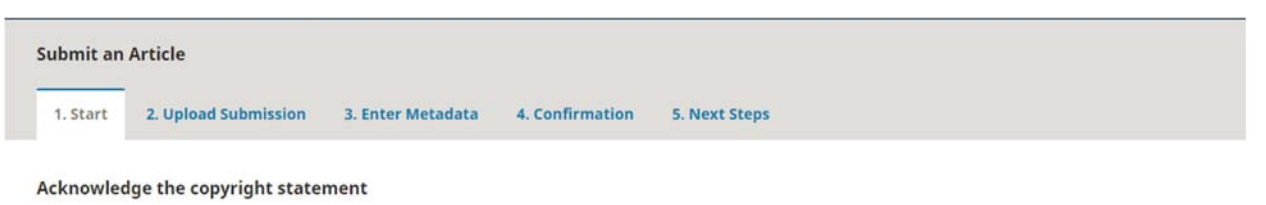

Authors who publish with this journal agree to the following terms:

- . Authors retain copyright and grant the journal right of first publication with the work simultaneously licensed under a Creative Commons Attribution License that allows others to share the work with an acknowledgement of the work's authorship and initial publication in this journal.
- . Authors are able to enter into separate, additional contractual arrangements for the non-exclusive distribution of the journal's published version of the work (e.g., post it to an institutional repository or publish it in a book), with an acknowledgement of its initial publication in this journal.
- . Authors are permitted and encouraged to post their work online (e.g., in institutional repositories or on their website) prior to and during the submission process, as it can lead to productive exchanges, as well as earlier and greater citation of published work (See The Effect of Open Access).
- I agree to abide by the terms of the copyright statement.

#### **Submission Requirements**

You must read and acknowledge that you've completed the requirements below before proceeding.

The submission has not been previously published, nor is it before another journal for consideration (or an explanation has been provided in Comments to the Editor).

- The submission file is in OpenOffice, Microsoft Word, RTF, PDF, or WordPerfect document file format.
- M Where available, URLs for the references have been provided.
- C The text is single-spaced; uses a 10-point font; employs italics, rather than underlining (except with URL addresses); and all illustrations, figures, and tables are placed at the end of each page by including figure's caption and mentioning it in the text.
- The text adheres to the stylistic and bibliographic requirements outlined in the Author Guidelines, which is found in About the Journal.
- If submitting to a peer-reviewed section of the journal, the instructions in Ensuring a Blind Review have been followed.

## **Comments for the Editor**

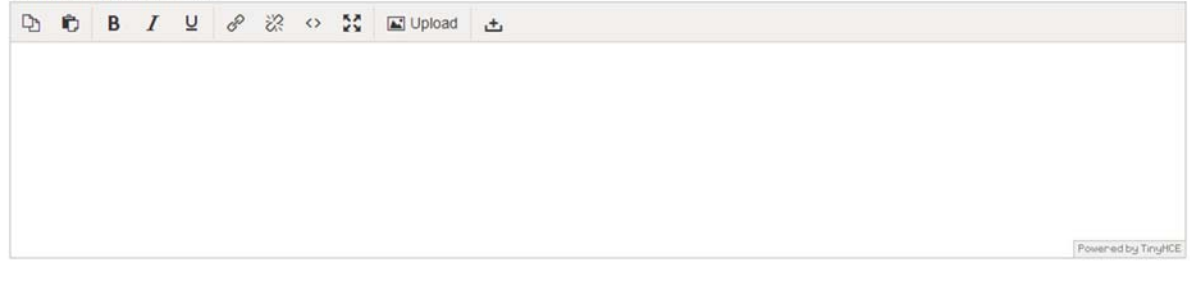

### **Privacy Statement**

The names and email addresses entered in this journal site will be used exclusively for the stated purposes of this journal and will not be made available for any other purpose or to any other party.

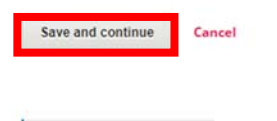

\* Denotes required field

6. You will see the following pop‐up window. From the Article Component list, select Article Text.

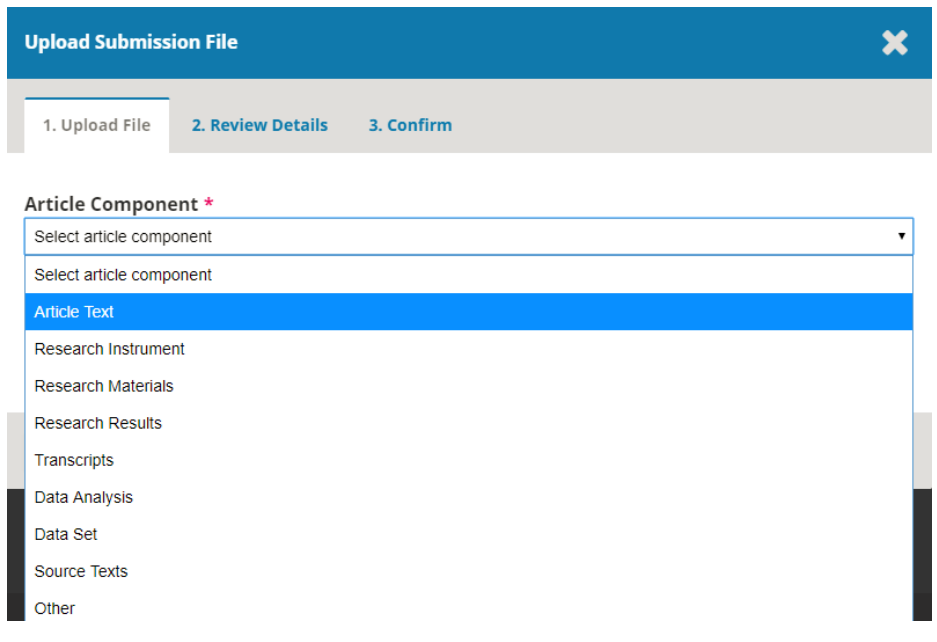

7. Upload your file by clicking on Upload File button.

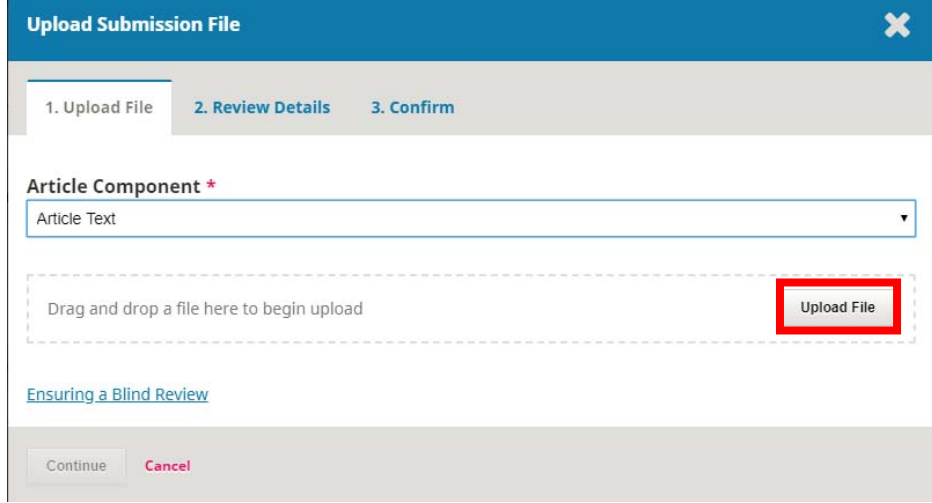

8. Once your file has been uploaded, a confirmation screen will show up. Click Continue.

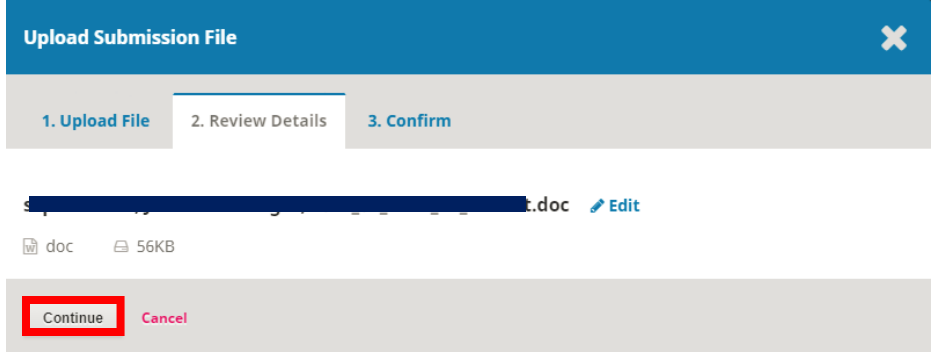

9. Click Complete if you do not have another file to upload.

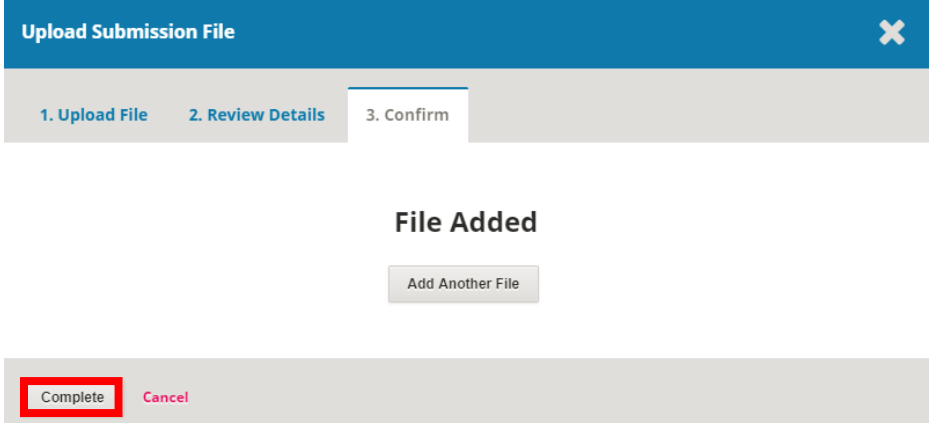

10. You will see your uploaded article is listed in your submission list. Click Save and continue to go to the next step.

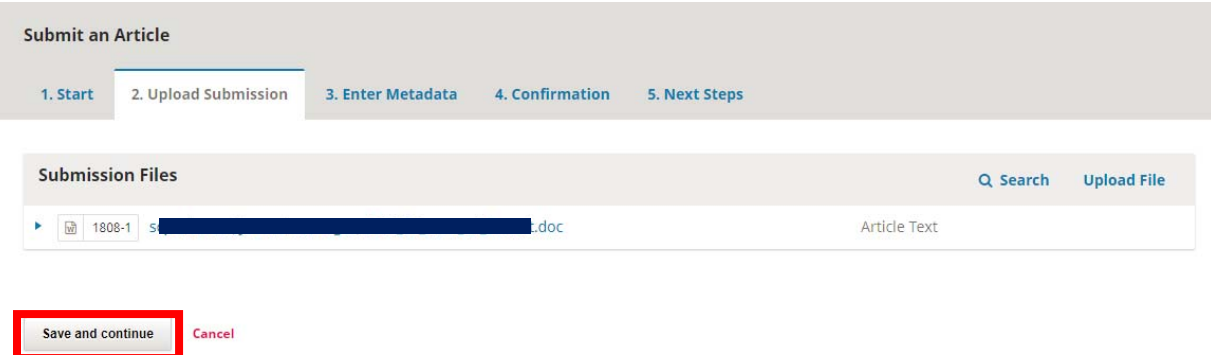

11. Enter your metadata information. Fill in the mandatory fields first, i.e. Title, Abstract, and Keywords. Press Enter (Windows, Linux, etc.) or Return (Mac) to separate each keyword. Also enter the information about your co-author(s) by clicking on Add Contributor option. Click Save and continue button to go to the next step.

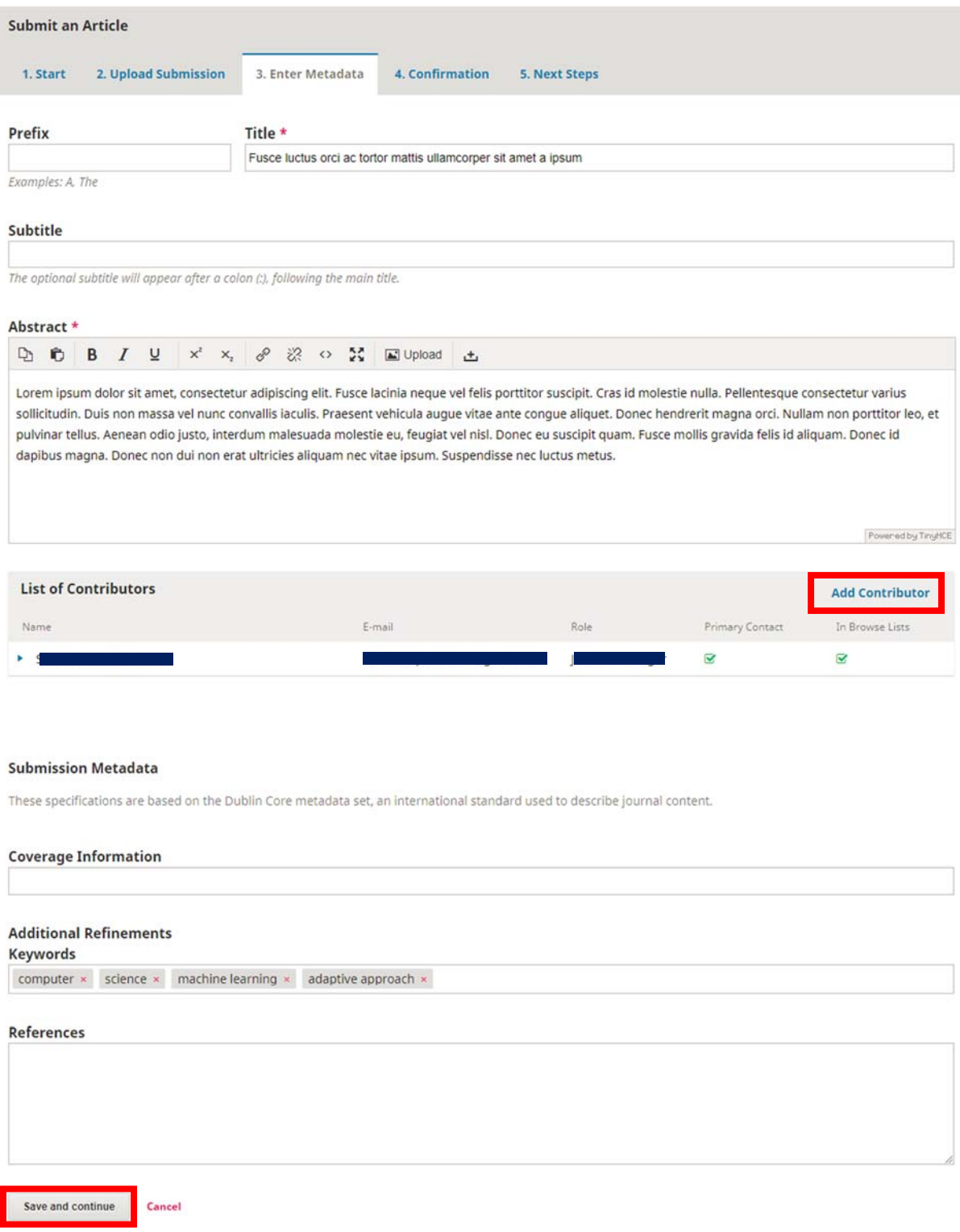

# 12. Fill in all mandatory fields, then click Save.

Save Cancel

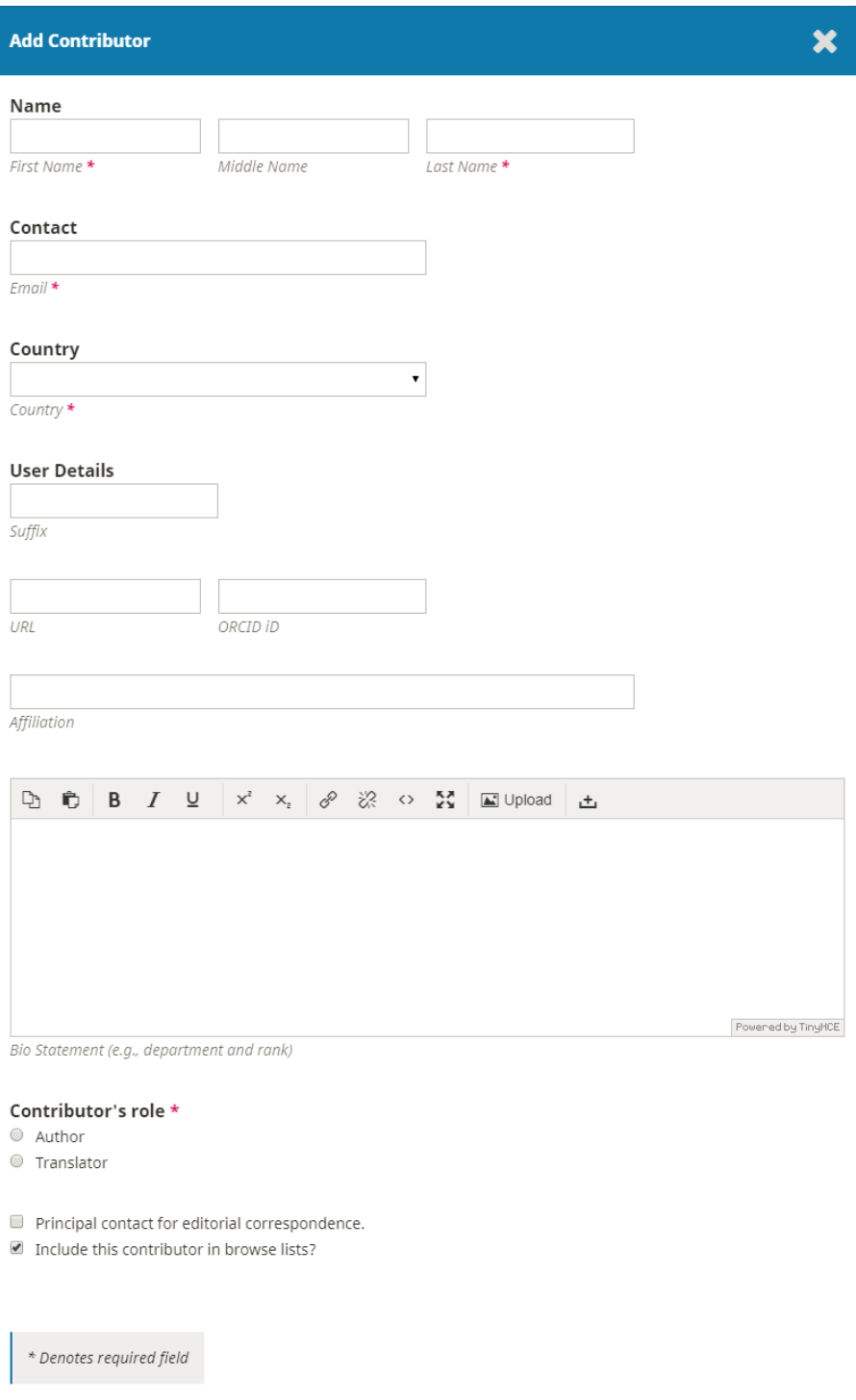

13. Click Finish button to complete your submission.

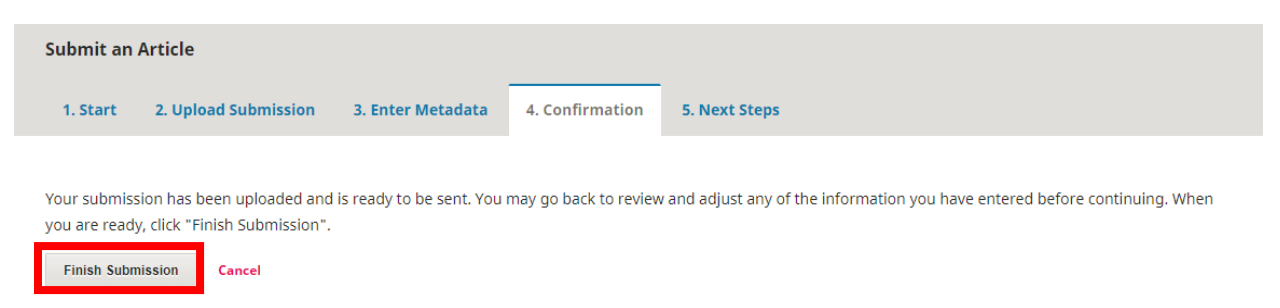

14. You will see a confirmation page saying your submission has been successfully completed. You can Logout from your session at this point. Please

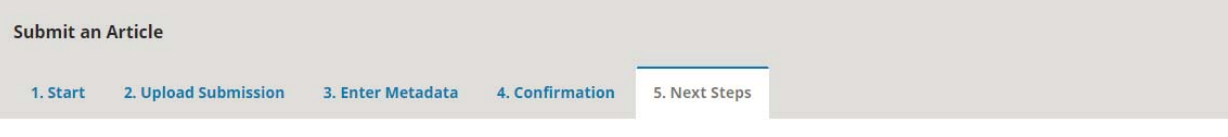

## **Submission complete**

Thank you for your interest in publishing with Jurnal Sistem Informasi.

## **What Happens Next?**

The journal has been notified of your submission, and you've been emailed a confirmation for your records. Once the editor has reviewed the submission, they will contact you.

For now, you can:

- Review this submission
- Create a new submission
- · Return to your dashboard

## 15. You can track the status of your submission every time you log in to OJS with your account.

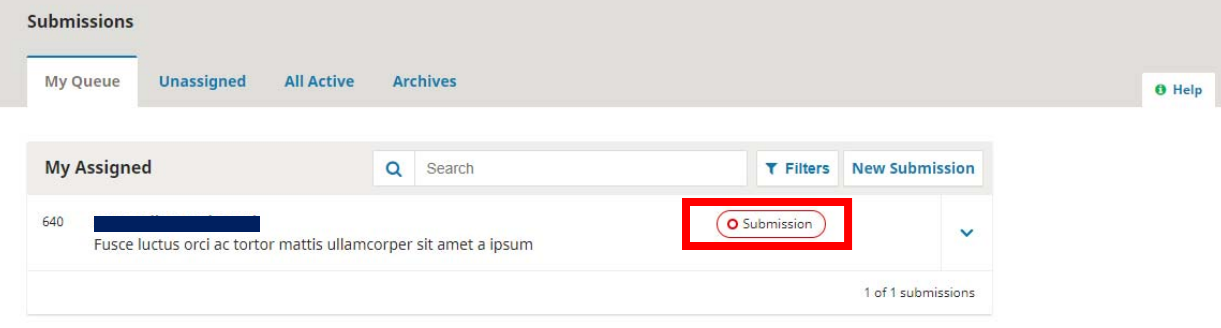